# Video surveillance operation manual

## Table of Contents

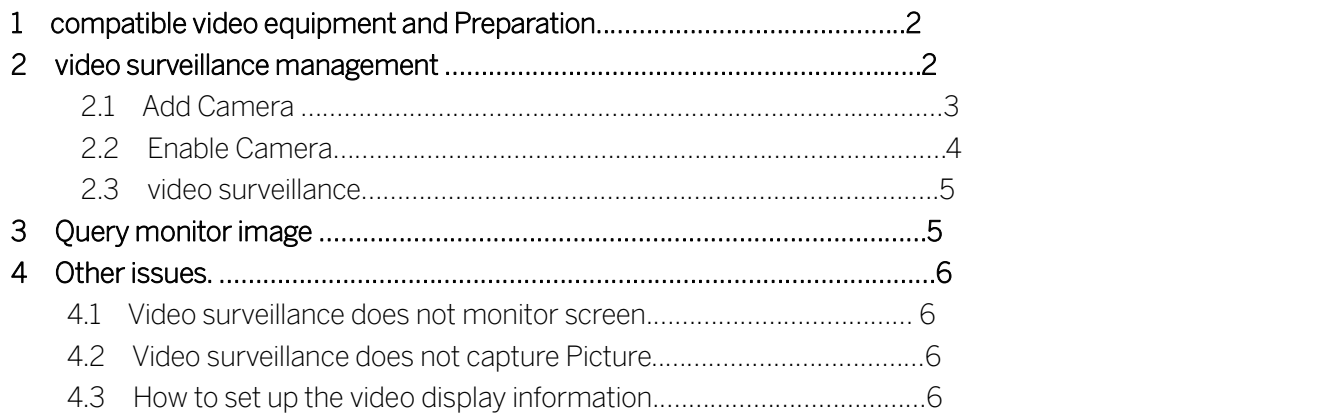

### Video surveillance is used only on brand controller.

### 1、 compatible video equipment and preparation

Currently tested are: HIKVISON DS67 series. Butt DS6716, can achieve 16-way video capture.

## Other brands of VCRs travel brands official website to download the corresponding video server dynamic library files

When used, the "extract to software installation directory - Hikvision DS-6700 series video server dynamic library HIK\_DLL20130716-2.rar" (can be downloaded from the website or contact our technical support) to extract the files to the installation directory access control software (default directory "C: \ AccessControl").

Ensure access software in catalog:

HCNetSDK.dll,

PlayCtrl.dll,

StreamTransClient.dll,

SystemTransform.dll and several other documents, so as to properly run a video feature.

## 2 video surveillance management

In the use of video equipment manufacturers to provide software to connect, and after the normal preview, and then do the following.

Access control management software to run into extensions enable video surveillance, enabled, re-enter the access control management software, in the menu at the click [Setup] selected [Video Management], into the video management interface.

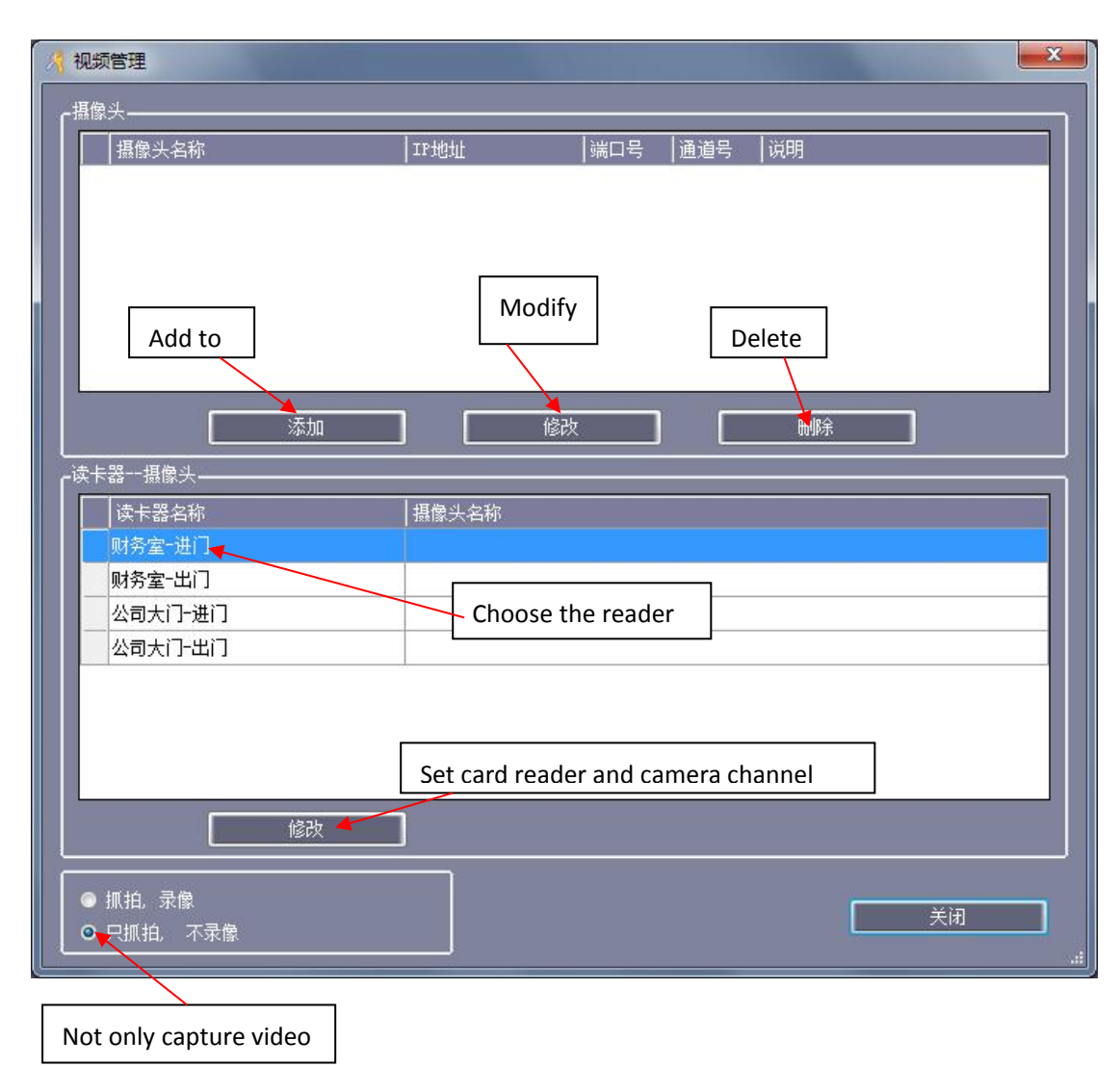

## 2.1 Add Camera

Click [Add] button, as shown: VCR HPPT

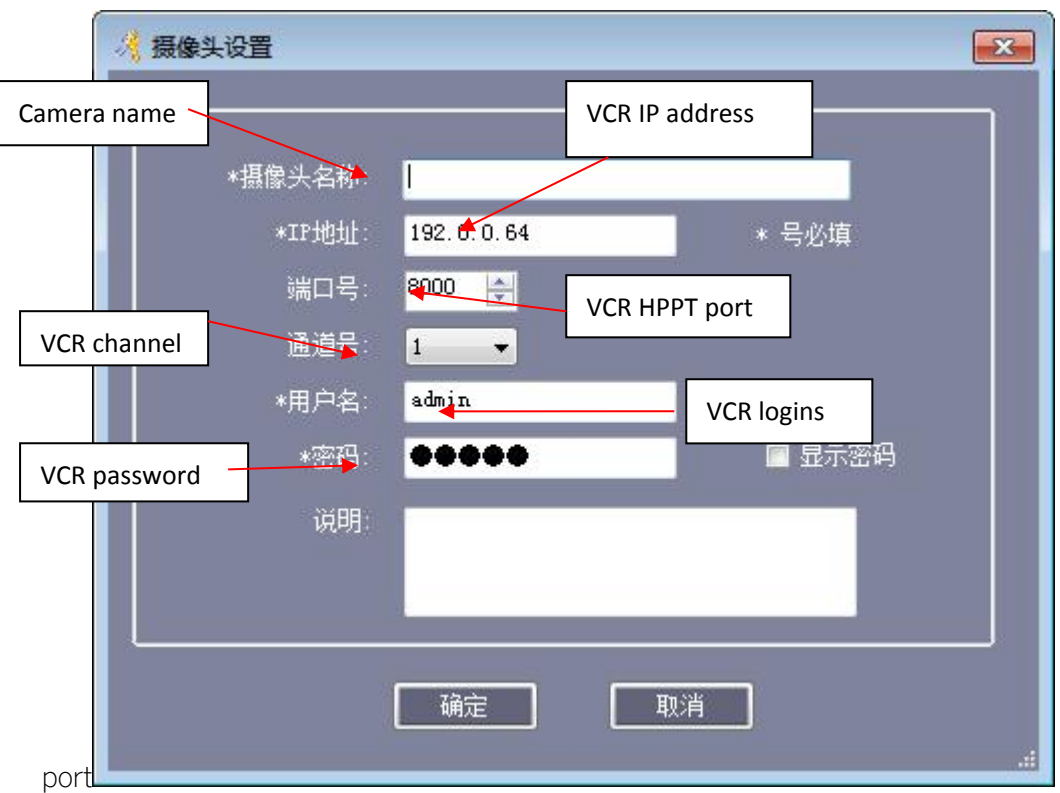

[IP address]: IP address of the video server

[Port Number]: The default is 8000

[Channel number]: The default is 1, support the channel number from 1 to 16.

[User Name]: landing video server's user name, the default is admin.

[Password]: landing video server password, the default is 12345.

In [camera name] box, enter "financial room", click OK to add after the completion of Figure:

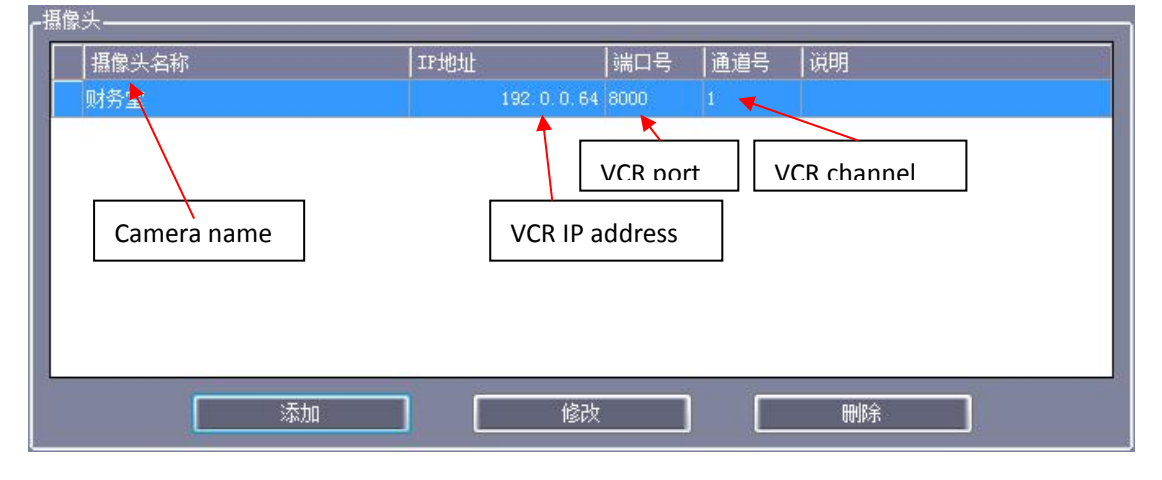

# 2.2-enabled camera

Selected card reader, click Edit, select the [camera] screen, select the camera, and click OK. To enable. When enabled as shown:

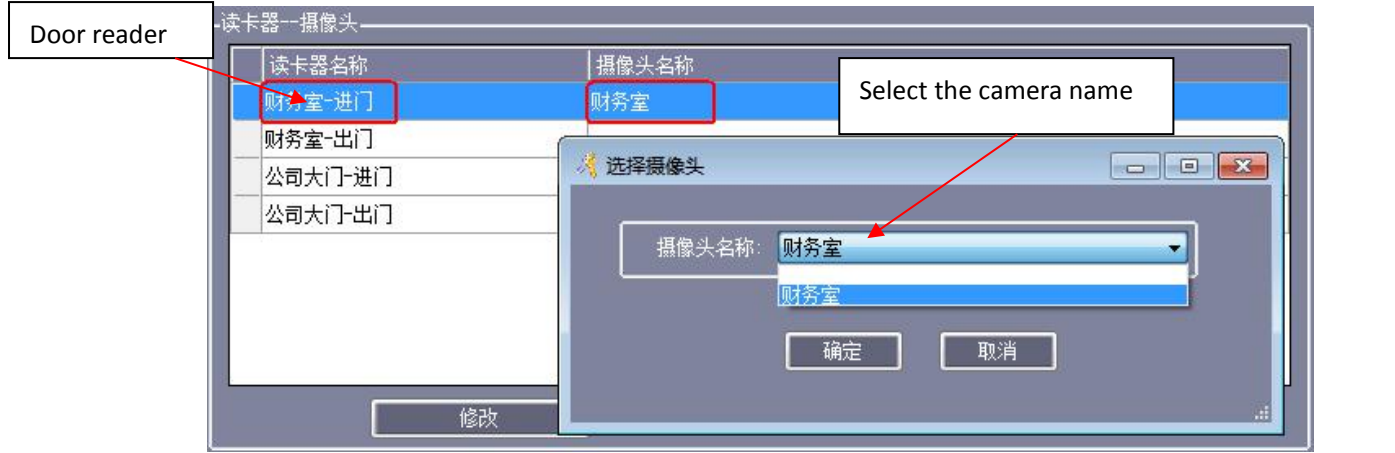

## 2.3 Video Surveillance

[Total] into the console, select the door, click real-time monitoring real-time extraction] or [], credit card on the reader, is shown below:

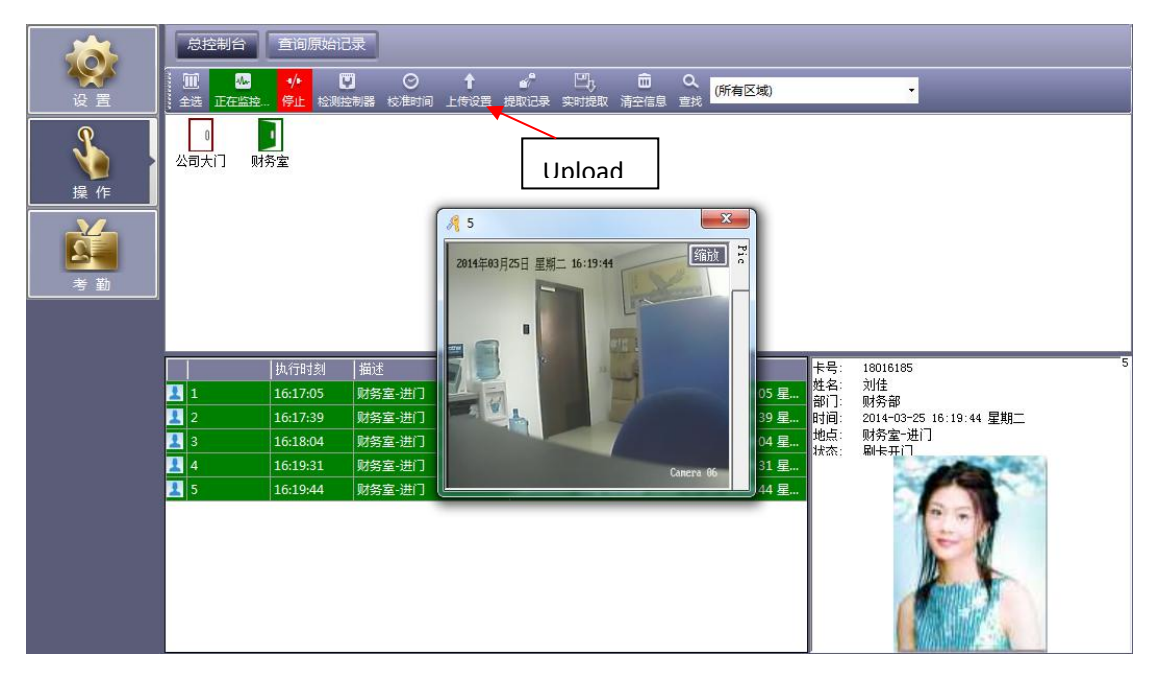

Snapped the picture, saved in the software installation default directory (C: \ AccessControl \) folder.

# 3 Query monitor image

Discover surveillance images, please extract records.

In the software interface Click [Operation]> [query] the original records, you need to view record selection, click visual

Video image], as shown:

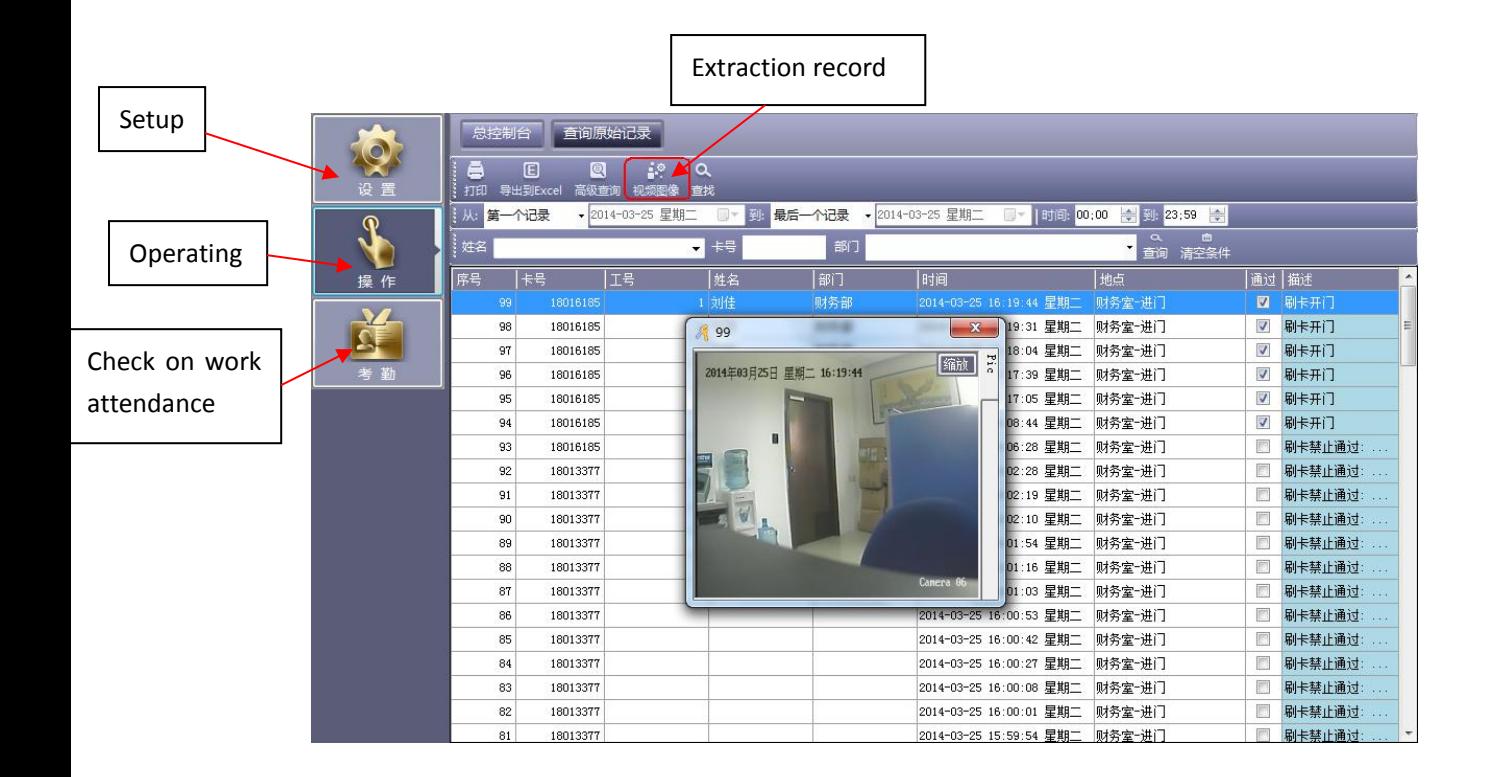

### 4 Other issues

#### 4.1 Video surveillance does not monitor screen

Enabled "video surveillance" in the "real-time monitoring" or "live extract" under the monitor screen does not appear, please check that the "Kang DS-6700 series video server dynamic library" to extract the software installation directory, the default directory is "C: \ AccessControl".

#### 4.2 Video surveillance does not capture pictures

The main check: Haikang video setup, the operator must be "remote upgrade format Rights" to be captured can be used to test advanced permissions admin admin if feasible, is the operator of the current distribution of authority is not enough, re-set. can.

#### 4.3 How to set up the video display information

. Kang Software iVMS-4200, select a single channel -> Image Display -> can be modified Display name of the channel name: Display date date or time format

Display week display status ...